# Theatre Manager's Buying a Ticket Quick Reference Guide

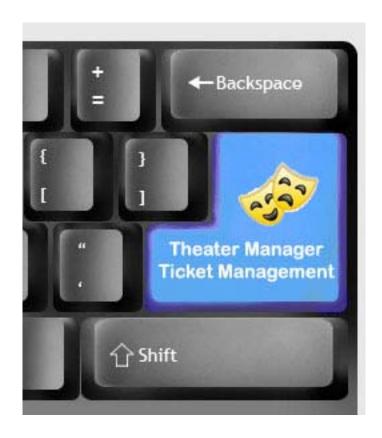

### © 2010 by Arts Management Ltd. All rights reserved.

No part of this document may be reproduced or transmitted in any form or by any means, electronic, mechanical, photocopying, recording, or otherwise, without prior written permission of Arts Management Ltd.

Any technical documentation which is made available by Arts Management Limited is the copyrighted work Arts Management Limited and is owned by Arts Management Limited. No part may be photocopied, reproduced or translated into any language without prior written consent from Arts Management Limited and full attribution.

No Warranty Notice

Arts Management Limited makes no warranty of any kind with regard to this material which is delivered to you as is, including, but not limited to, the implied warranties as to its accuracy or fitness for a particular purpose. Any use of the technical documentation or the information contained therein is at the risk of the user. Documentation may include technical or other inaccuracies or typographical errors. Arts Management Limited shall not be liable for errors contained therein or for incidental consequential damages in connection with the furnishing, performance or use of the material. The information contained in this document is subject to change without notice.

Released in conjunction with the screen show

We are striving to create documentation that you will find useful in completing your tasks with Theatre Manager.

This is a DRAFT document based on Theatre Manager 8.16. If you have any questions pertaining to the document, find any errors or omissions or any suggestions to enhance your user experience, please email the details to:

barb@artsman.com

# **Table of Contents**

| TICKET MANAGEMENT                                           | 4  |
|-------------------------------------------------------------|----|
| INTRODUCTION TO TICKET SALES                                | 4  |
| SELLING A TICKET CHEAT SHEET                                |    |
| STEP 1—FIND A PATRON                                        |    |
| STEP 2—SELECT EVENTS                                        |    |
| STEP 3—TICKETS ARE ADDED TO ORDER                           |    |
| STEP 4—PATRON MAKES A PAYMENT FOR THE ORDER                 |    |
| ADDITIONAL INFORMATION ON PAYMENTS                          | 9  |
| The Common Payment Method Options and Entering the Payments | 9  |
| Cash                                                        | 9  |
| Cheque/Check                                                |    |
| Credit Card                                                 |    |
| CashCheque/CheckCredit CardOther                            | 11 |
| On Account                                                  | 11 |
| PAYMENT DETAILS TAB FIELDS                                  |    |

## **Ticket Management**

## **Introduction to Ticket Sales**

Selling a ticket consists of four parts. These are:

Associate ticket sale to a Patron
 FIND Patron
 Select the Event or Events the Patron wants to buy tickets to
 Tickets are added to the Order
 Patron makes a Payment for the Order

Ticket sales are associated to a Patron's record.

Although there is much more to the process around tickets—for example: exchanging, refunding, adding to orders, etc. all actions can be broken down into these four steps.

The following page steps you through the basic process and following are some of the different variations of the process.

Table of Contents 4

# **Selling a Ticket Cheat Sheet**

| Step    | Function                                                                                                    | More Information                                                                                                   |
|---------|----------------------------------------------------------------------------------------------------|----------------------------------------------------------------------------------------------------|
| Patron  | <ol> <li>Click the Patron Patrons button in the tool bar. The Contact List window opens.</li> <li>Enter your search criteria and click the Search button.         Name/Company like Hu     </li> <li>The Contact List window displays the patrons matching your entry.</li> </ol>                                                                                                    | For more information, see the online help:  http://www.theatremanagerhelp.com/findin g-patron-contacts-list-window |
| Event   | <ul> <li>4. Highlight the Patron you want to buy tickets for and click the Buy Tickets  Buy Tickets button.  The Order window opens.</li> <li>5. In the Performance Selection tab, select the event from the event list. Several events can be chosen at the same time.</li> </ul>                                                                                                    |                                                                                                    |
| Order   | <ol> <li>Click the Seat Selection Seat Select button.</li> <li>The Seat Selection window opens with the performance you have selected appearing in the event portion of the window.</li> <li>If required, choose the Promo Code. The Promo code specifies if there are discounts for children, youth or seniors.</li> <li>Select the seats in the Theatre Seats Graphic by clicking them. Seats that have previously been sold are marked.</li> <li>As seats are selected they appear in the seats portion of the window and a running total of the Order appears in the lower left of the window.</li> <li>Click the Payment button.</li> </ol> |                                                                                                    |
| Payment | <ol> <li>Choose the Payment Method from the drop down list.</li> <li>Once you have selected the payment method, enter the details.</li> <li>Click the Accept Payment</li></ol>                                                                                                    |                                                                                                    |

## Step 1—Find a Patron

To find the Patron:

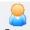

1. Click the Patron Patrons button in the tool bar. The Contact List window opens.

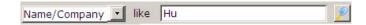

- a. You have the option to choose a search option from the drop-down list.
- a. Type the last name into the "From" field.
- b. Click the **Search** button or hit enter.
- 2. The results of the search appear in the **Contact List**. You can now select the patron you can require.
  - For more information, see the online help section, <u>Finding a Patron Using the Contact List Window</u>.

## **Step 2—Select Events**

To open an order and select the event:

### You can:

3. Highlight the patron

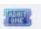

4. Click the **Buy Tickets** Buy Tickets button in contact list ribbon bar.

#### Or:

- 3. Double click the selected patron to open the patron window
- 4. Click the **Tickets** button at the bottom of the Patron Window.

The Order window opens to the **Tickets>Performance Selection** tab.

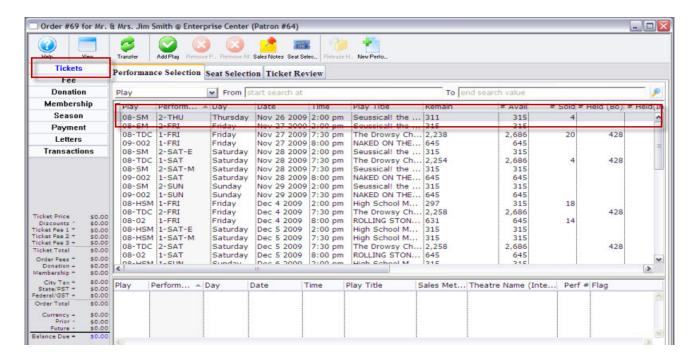

5. In the Performance listing, choose the appropriate event from the event list. Several events can be selected at the same time.

## **Step 3—Tickets are Added to Order**

To add tickets to the selected order:

6. Click the **Seat Selection** tab.

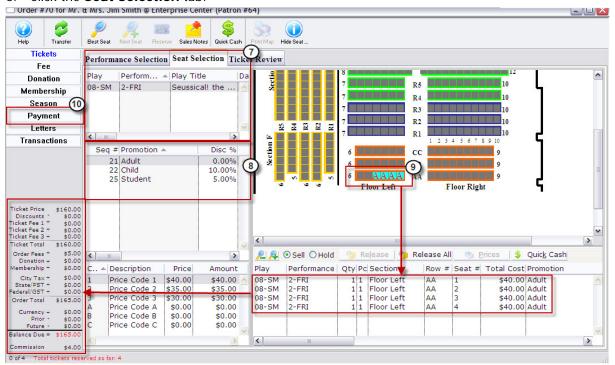

- 7. The Seat Selection window opens. The performance you have chosen appears in the Event portion of the window.
- 8. If required, choose the Promo Code-in this example, all of the seats are adult.
- 9. In the Theatre graphic, pick the seats the patron wants. As seats are selected they appear in the seats portion of the window and a running total of the Order appears in the lower left of the window.

## Step 4—Patron Makes a Payment For The Order

To create the payment:

10. Click the **Payments** button in the Order window. The Payment Details window opens.

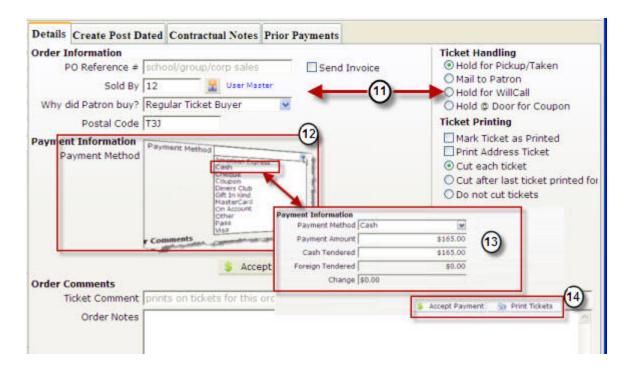

- 11. Enter the appropriate information in the Details Order Information, Ticket Handling, Ticket Printing and Order Comments sections.
  - See <u>Payment Details Tab Fields</u> for descriptions of the fields in the Payment Details tab.
- 12. Choose the Payment Method from the drop down list.
- 13. Once you have selected the payment method, verify the price and enter the payment details.
  - See Additional Information on Payments for information on the different payment fields.
- 14. Click the **Accept Payment** sutton, this accepts the entered payments. If the order is paid in full the tickets are printed and the order window closes.

  Alternatively,

You can click the **Print Tickets** button to print special information on the ticket For example, birthday wishes, complimentary tickets from, etc.

## **Additional Information on Payments**

## The Common Payment Method Options and Entering the Payments

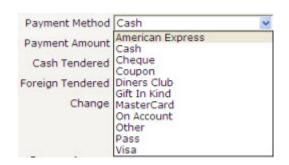

Theatre Manager allows you to define a number of different payment types in the Payment Tabs Code Table. Following are examples of how the most common work.

#### Cash

The patron wishes to pay for their tickets with cash.

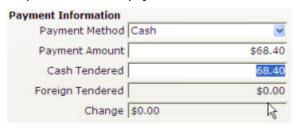

When the Payment window opens, and you choose Cash, the Cash Tendered field is automatically populated with the total payment amount.

Verify the Payment Amount.

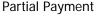

Cash Tendered

USD Tendered

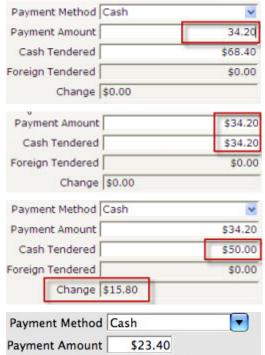

If this is a partial payment, change the payment amount. Click the tab key on the keyboard.

The Payment Amount now displays the new amount due.

Enter the cash tendered from the patron and click the tab key.

The amount of change due to the patron is calculated and displayed.

If foreign currency is tendered from the patron, enter this amount in the second Cash Tendered line.

The amount of change due to the patron is calculated and displayed. This amount will be in the local currency, not the foreign currency. The value of the foreign currency is determined from the exchange rate in the <a href="Company">Company</a> Tab of Company Preferences.

Change \$3.10 CAD

\$0.00 CAD

\$25.00 USD @ 1.060000

## Cheque/Check

The patron wants to make their payment with a cheque.

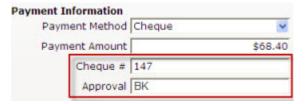

When the Payment window opens, and you choose Cheque, the Payment Amount field is automatically populated with the total payment amount.

Verify the Payment Amount.

Enter the Cheque number.

This can be made a mandatory field by a master user in the Payment Methods section of the Code Tables.

Enter the employee's name or initials who approved the cheque for accuracy.

### **Credit Card**

The patron wants to make their payment with a Credit Card.

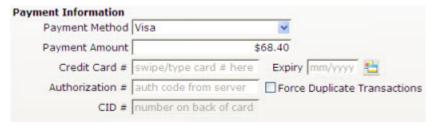

When the Payment window opens, and you choose **Credit Card**, the Payment Amount field is automatically populated with the total payment amount.

If the patron has made a previous credit card payment, the previous credit card type, number, and expire date displays as the default.

• For more information see the online help for Code Table Payment Types.

Verify the Payment Amount. If this is a partial payment, change the payment amount.

The Payment Amount displays the new amount due.

Enter the Credit Card number.

Theatre Manager checks the credit card number entered to ensure it is a valid sequence of numbers. This helps prevents card numbers from being typed in wrong.

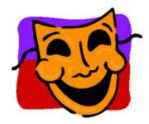

#### Note:

If your Workstation is equipped with a credit card swipe device, swipe the card and Theatre Manager inserts the number, card type and expiry date automatically. In addition, if the card swipe is setup to read "track 2" of the card, the name of the card owner is placed in the order notes section of the Payment Window.

Enter the credit card expire date in the mm/yy format.

Enter the credit charge authorization number.

If your venue has online credit card authorization software you do not need to enter an authorization number.

Click the **Accept Payment** Secret Payment button and the card will be authorized.

If the Patron wishes to use an alternative credit card, the card number can be entered at this time.

Default settings determine if credit card number, expire date, and authorization number are optional or required. If a credit card number is recorded in the patron record, it is automatically transferred to the payment window.

### **Other**

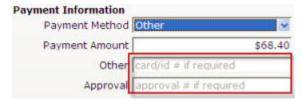

When the Payment window opens, and you choose **Other**, the Payment Amount field is automatically populated with the total payment amount.

Verify the Payment Amount. If this is a partial payment, change the payment amount.

The Payment Amount now reflects the new amount due. Enter a description for the other form of payment.

Enter the employee's name or initials who approved the payment.

## **On Account**

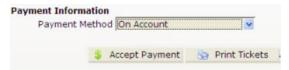

Select **On Account** from the Payment Method drop down. No payment will be received at this time, so the amount due on the order will be placed as an outstanding balance due on the patron's account.

# **Payment Details Tab Fields**

| a. Order Reference                                                              |                                                                                                    |  |  |
|---------------------------------------------------------------------------------|----------------------------------------------------------------------------------------------------|--|--|
| PO Reference #                                                                  | Enter a purchase order reference number.                                                                                                    |  |  |
| ✓ Send Invoice                                                                  | If the order is paid in full, enable to have an invoice sent to the Patron's entered address.                                                                                                    |  |  |
| Sold By                                                                         | The ID number of the user responsible for initiating the sale of the tickets For example, a telemarketer. You can change this number by entering a number or click the User icon to select a specific employee code.                                                                                                    |  |  |
| Why did Patron Buy?                                                             | Select the Reason the Patron bought the tickets from the Drop Down list.  You use this field to analyze customer purchase behavior by recording how the patron heard about the performances and why they are purchasing tickets.  Type the letter N. The value in the field changes to "Newspapers". Entering a letter will make a matching value from the list appear. If more than one value matches your entry, type enough letters to find the required value.  • Refer to the online help Mandatory Data to determine if this field is optional or required. |  |  |
| b. Ticket Handling—These are radio buttons and you can make only one selection. |                                                                                                    |  |  |
| Hold for Pickup                                                                 | The patron will visit the Box Office prior to the performance to pickup their tickets.                                                                                                    |  |  |
| Mail to Patron                                                                  | The patron request the tickets be mail.                                                                                                    |  |  |
| Hold for Will Call                                                              | The patron will pickup there tickets at the door.                                                                                                    |  |  |
| Hold @ Door for Coupon                                                          | A Promotion, requiring coupons to be valid.                                                                                                    |  |  |
| c. Ticket Printing                                                              |                                                                                                    |  |  |
| Mark Ticket as Printed                                                          | ☑ - To display a printed date for the ticket even though the ticket has not been printed.                                                                                                    |  |  |
| Print Address Ticket                                                            | <ul> <li>☑ - To print an additional ticket with the patrons address. The default address ticket can be selected under the Ticket Face tab in Company Preferences.</li> <li>For details on setting Company Preferences, see the online help, Company Preferences-Ticket Faces.</li> </ul>                                                                                                    |  |  |
| Cut Tickets                                                                     | Radio buttons to define if the tickets are to be cut. Choices are:  Cut each ticket  Cut after the last ticket printed  Do not cut tickets                                                                                                    |  |  |
| d. Payment Source—These are radio buttons and you can make only one selection.  |                                                                                                    |  |  |
| Internet/Web Sales                                                              | The transaction is processed over the internet. A default Fee amount can be added to this payment source.  • For details on setting this and the following options, see the online help Fee Tables - Edits Tab                                                                                                    |  |  |

| Telephone Order   | The transaction is processed over the telephone. A default Fee amount can be added to this payment source. |
|-------------------|----------------------------------------------------------------------------------------------------|
| Mail Order        | The patron mails in the transaction request. A default Fee amount can be added to this payment source.     |
| Patron Present    | The patron is in person to make the transaction. A default Fee amount can be added to this payment source. |
| e. Order Comments |                                                                                                    |
| Ticket Comment    | Enter any specific notes about the order.                                                                  |
| Order Notes       | This field can be used for a number of different purposes. For example, the details about a refund.        |

1. Choose the Payment Method from the drop down list.

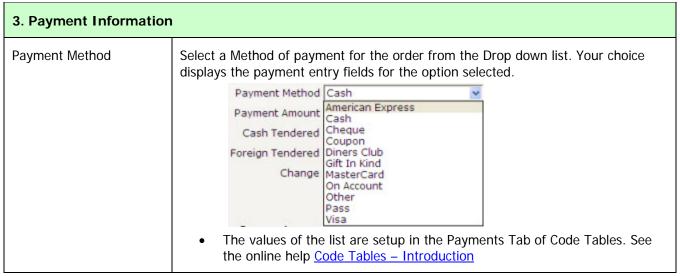

2. Enter the details for the method you have selected for payment. A description of the different field for the options are: